# Badaboom Tutorial

How to create your own game!

## **In General**

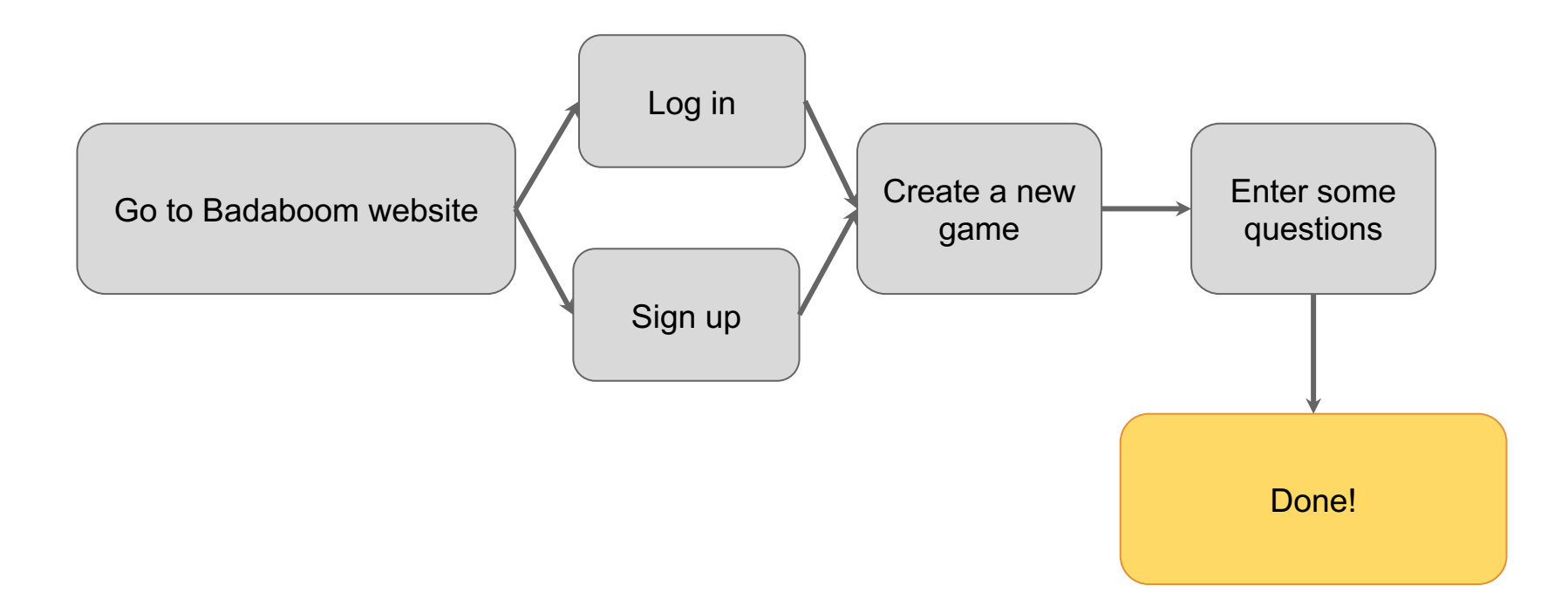

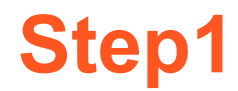

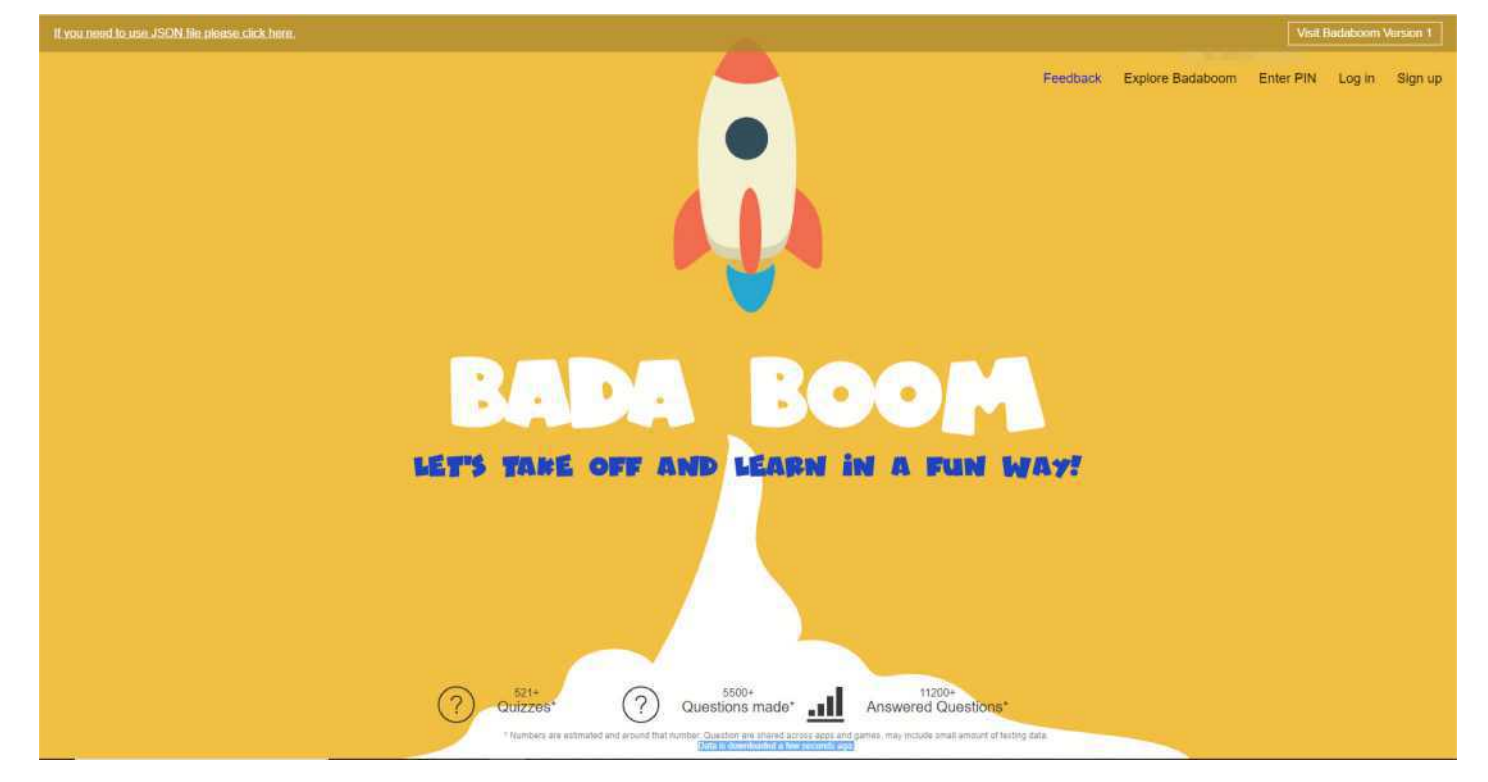

Go to the Badaboom! website: [https://badaboom.hk/](https://playbadabing.com/v0/home)

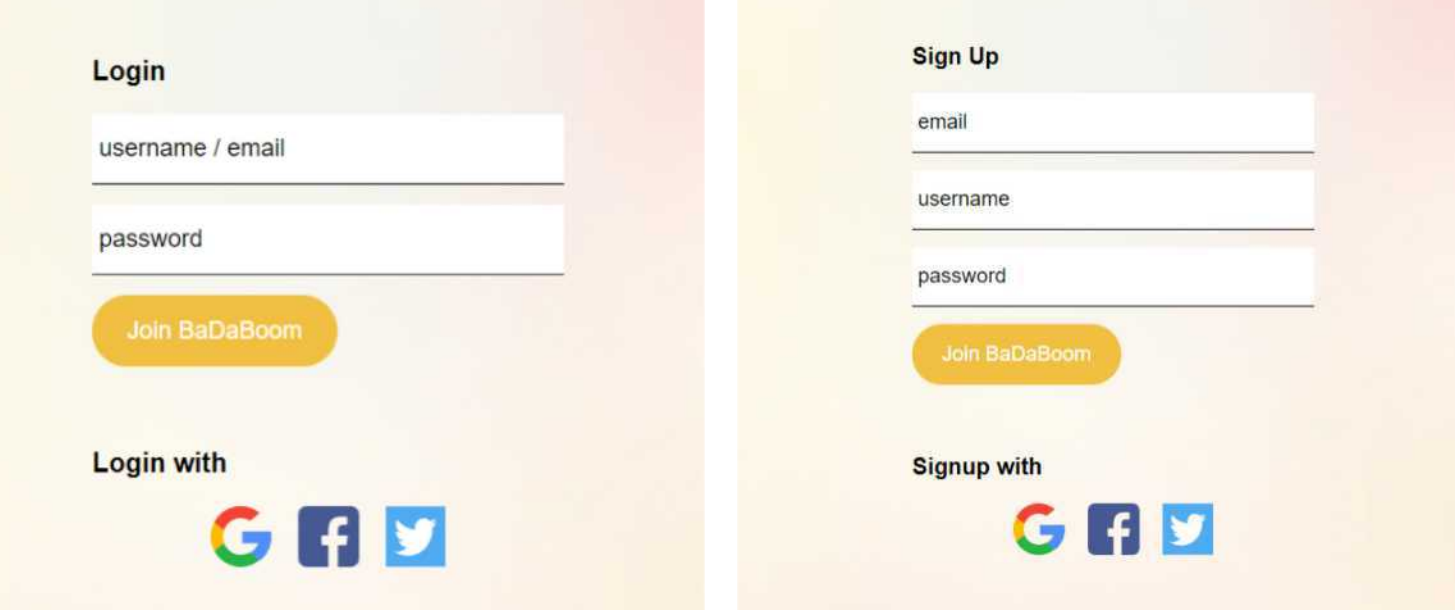

Login if you have an account; if not, please sign up for one. There are four ways you can login/sign up: a Google account, a Facebook account, a Twitter account and through personal email.

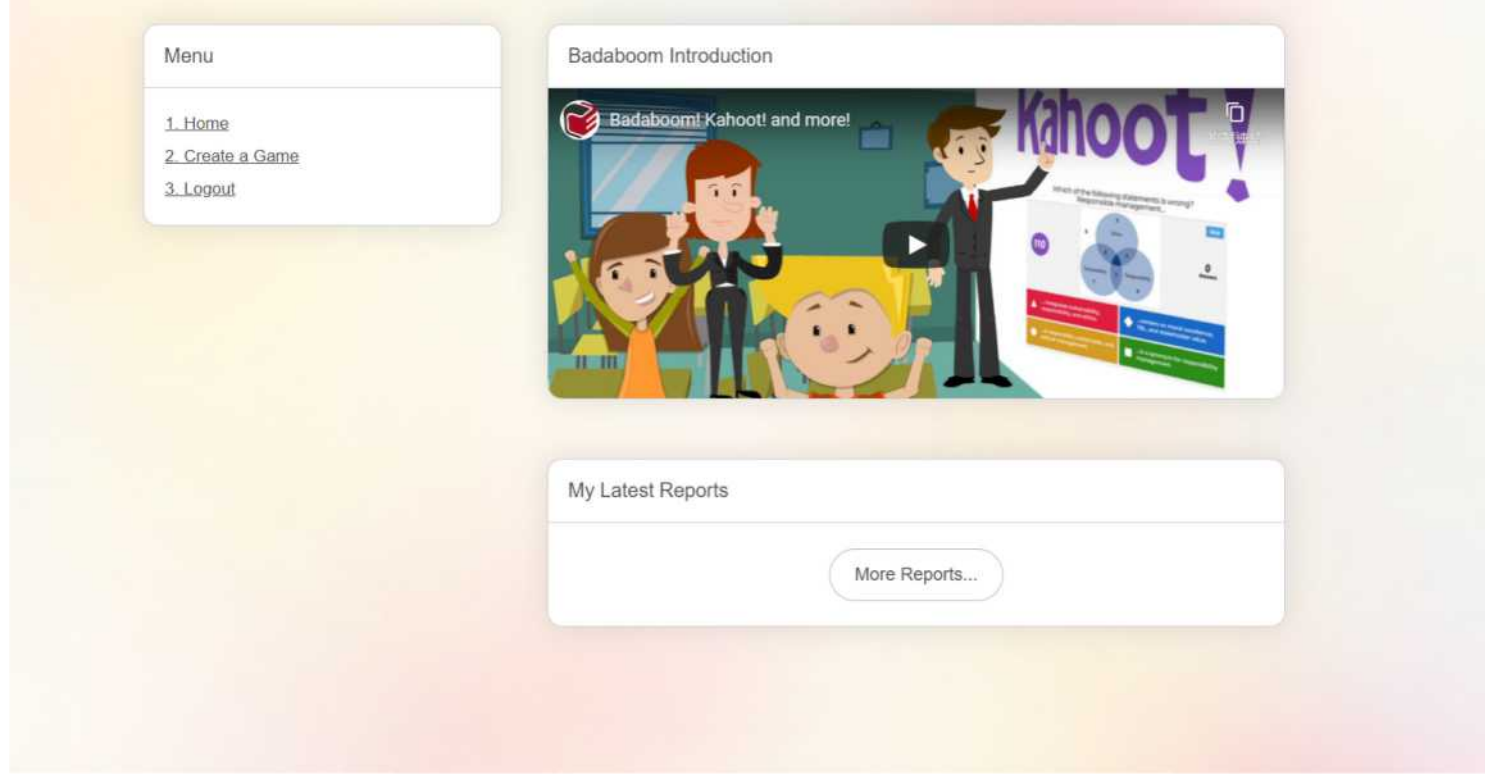

You will be taken to your dashboard when you login.

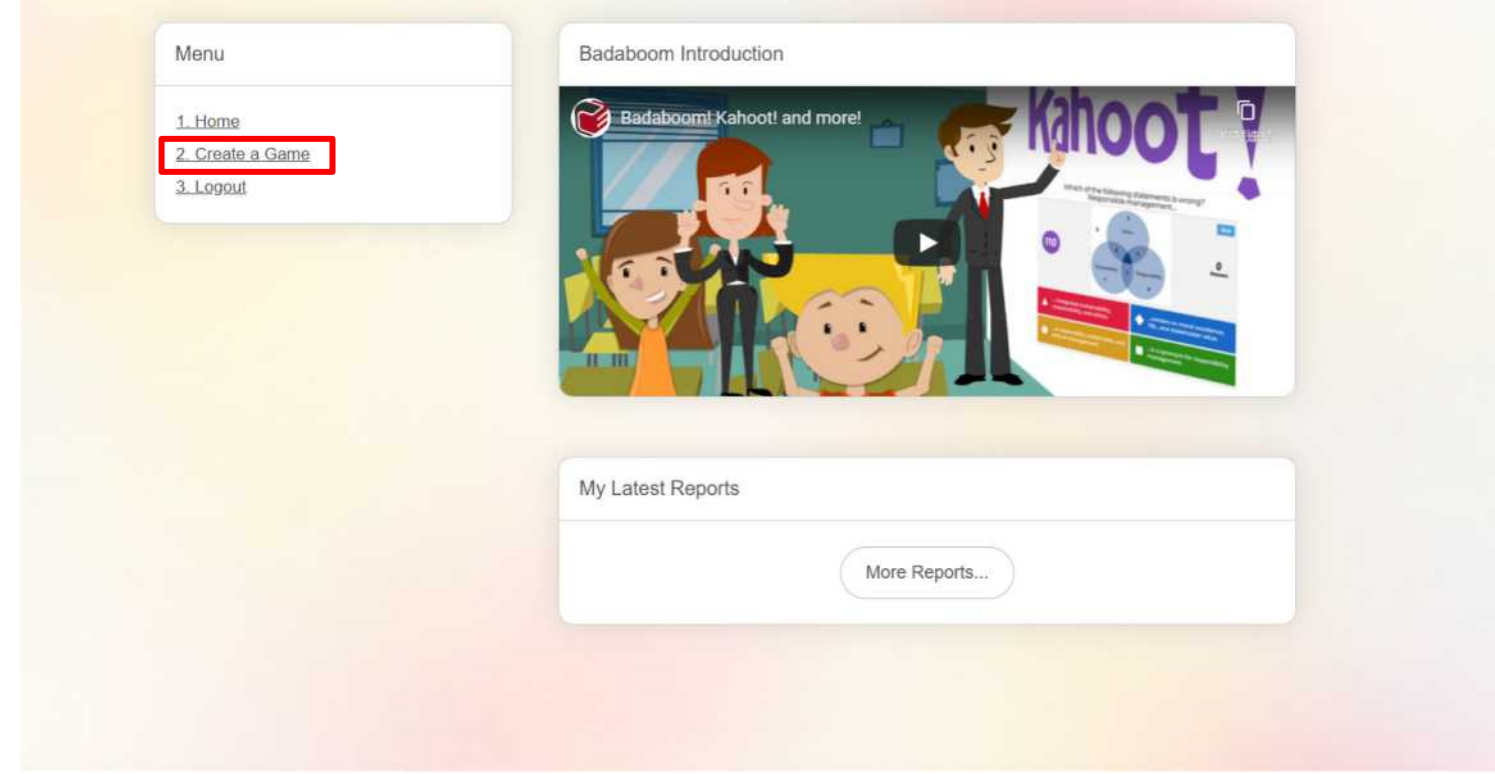

On the menu, click on "Create a Game".

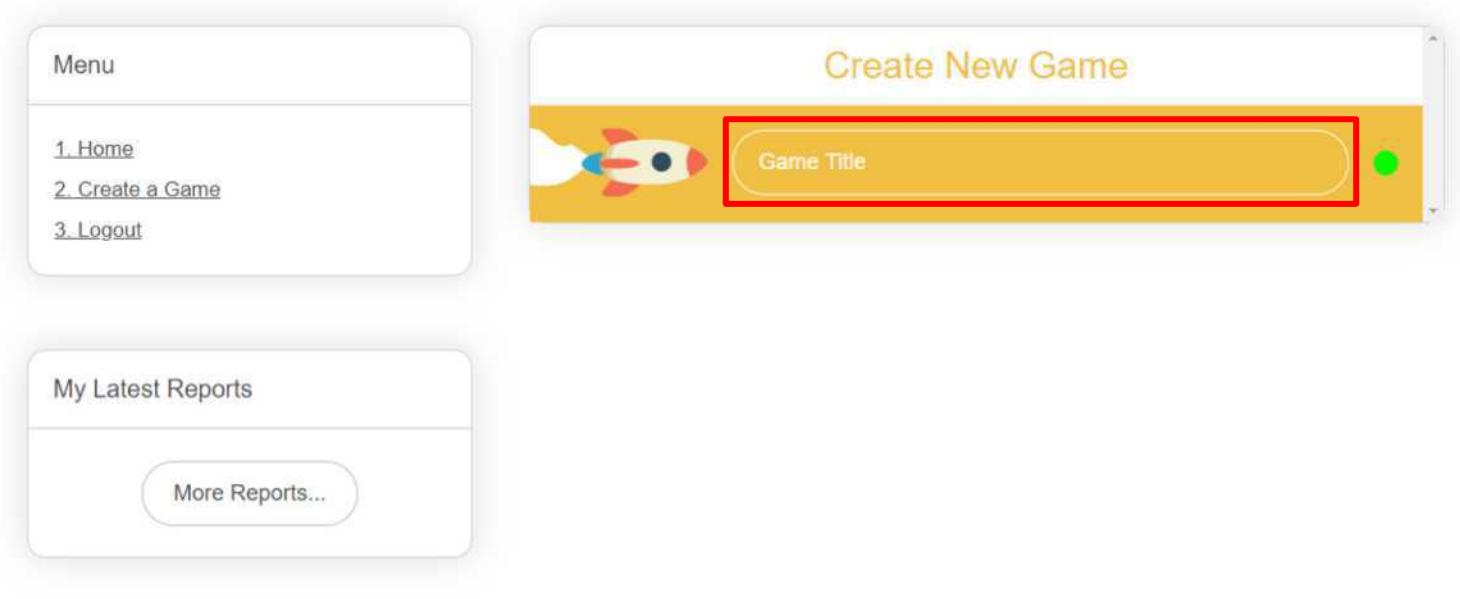

Enter a title for your new game. Afterwards, click on the "Let's create a game" button below it.

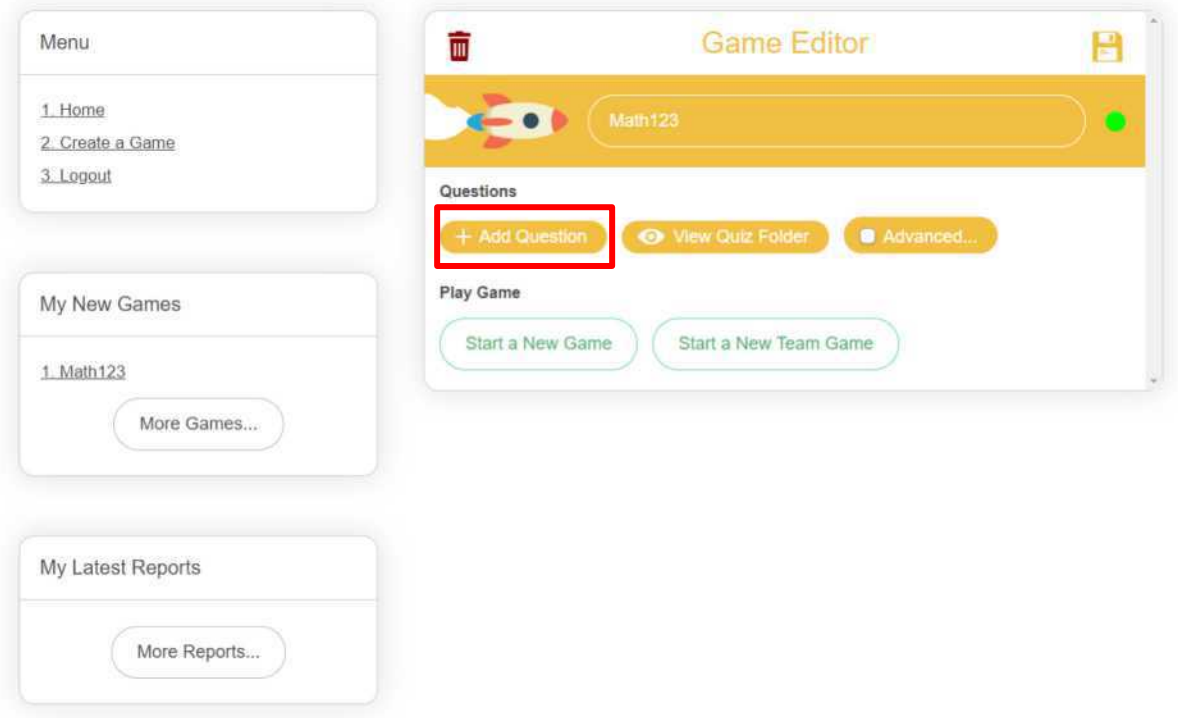

Click on the "Add Question" button to add a question for this game

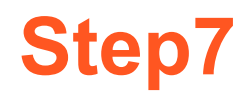

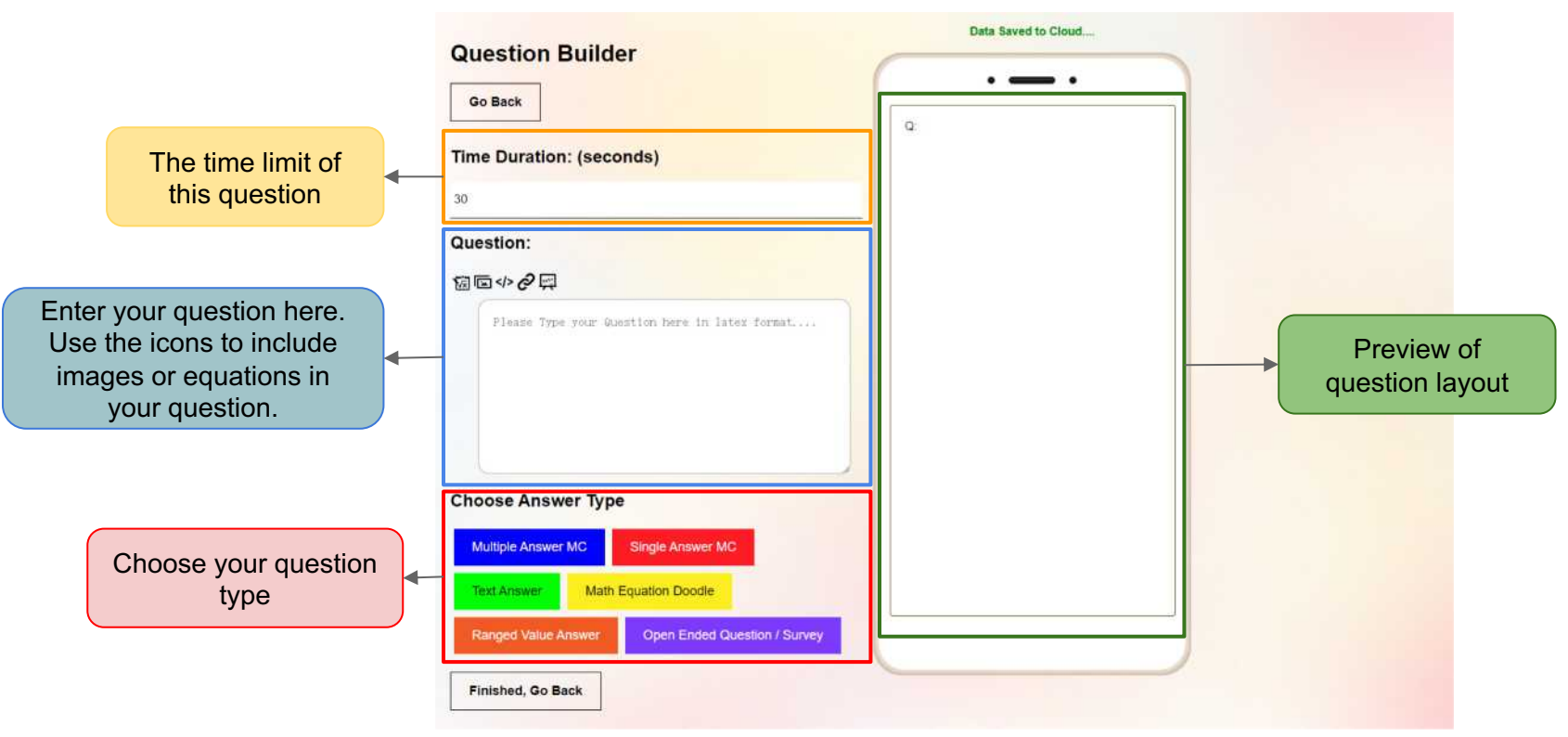

Enter your question and choose question type

## **Step8a - Multiple choice questions**

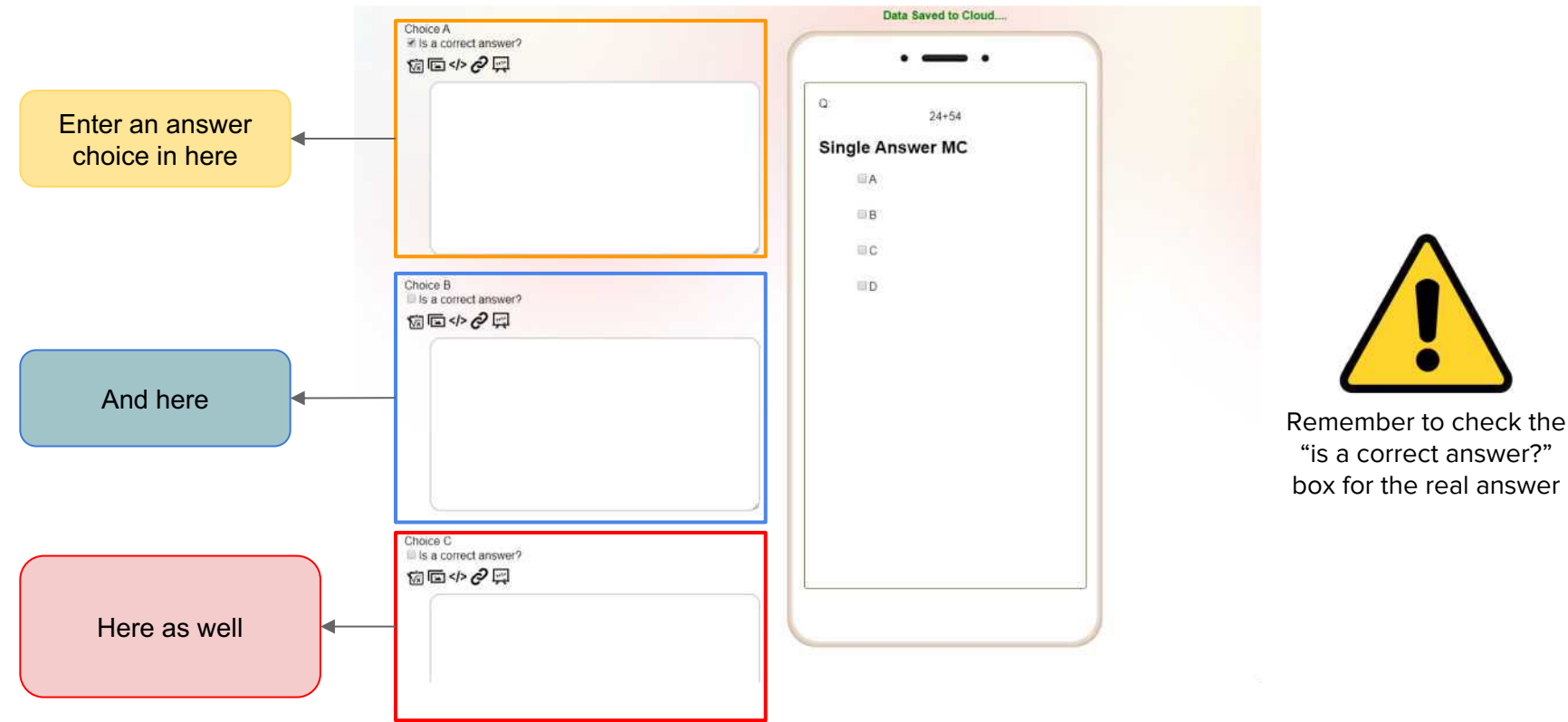

For a multiple choice question sample, enter an answer in each choice. Depending on whether its a single or multiple answer question, mark one or many choices as the correct answer.

# **Step8b - Unrestricted answer questions**

**Correct Answer:**  $y = x^2 - 1$ 衏  $$$y=x^{2}2}-1$$$ 

For "Math Equation Doodle", enter a Latex equation that players will need to input (through hand recognition).

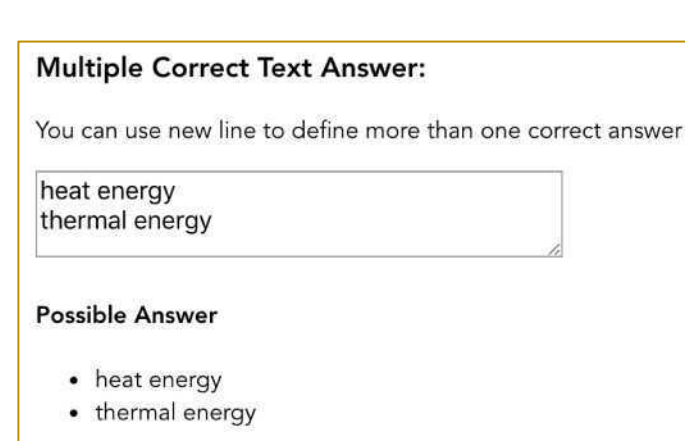

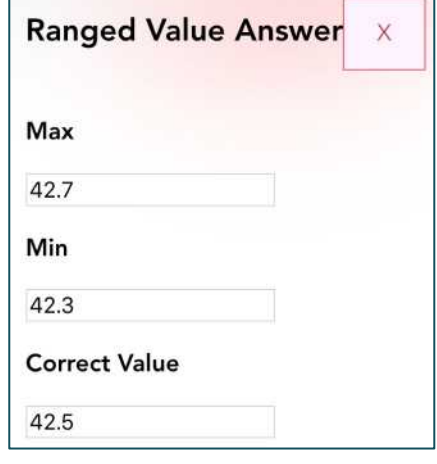

For "Ranged Value Answer", allow a margin or error by choosing a number range of valid answers.

For "Text Answer", input multiple correct answers that players will need to type in.

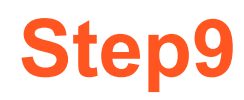

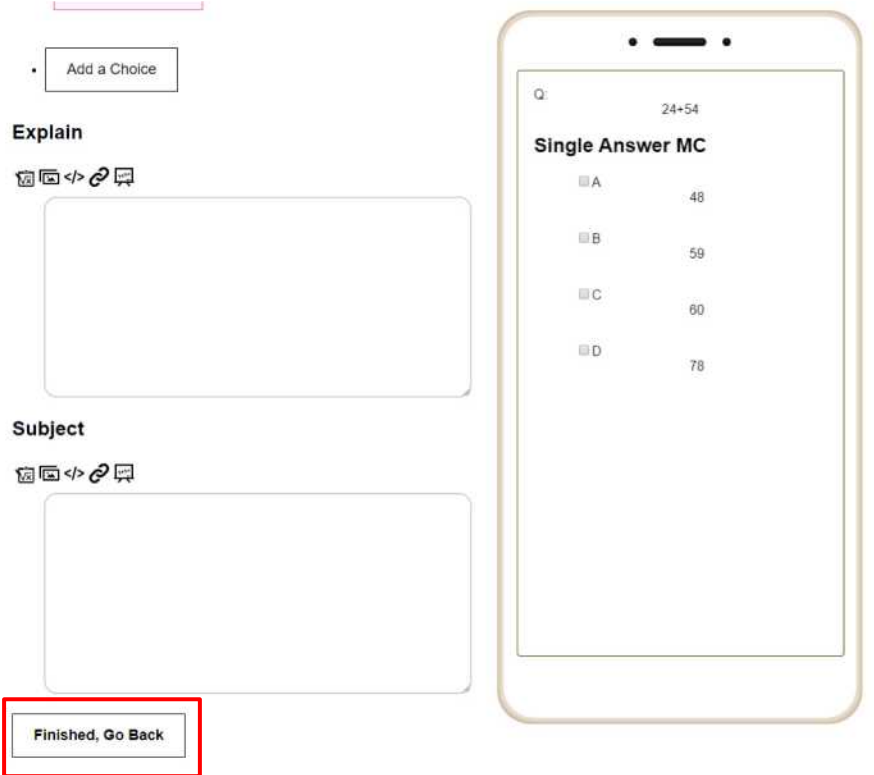

Click on "Finished, Go Back" button when you are done

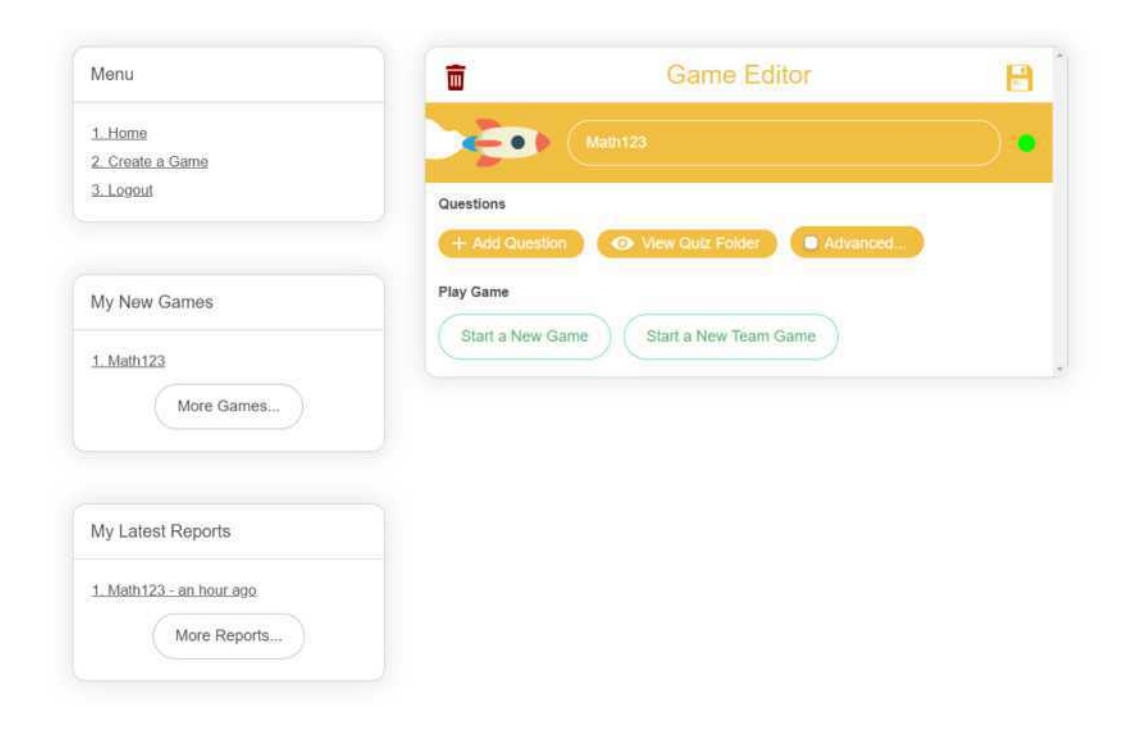

Congratulations! You added your first question! Your game is ready to play, or repeat the process to add more questions!

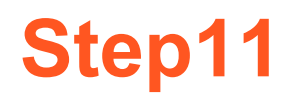

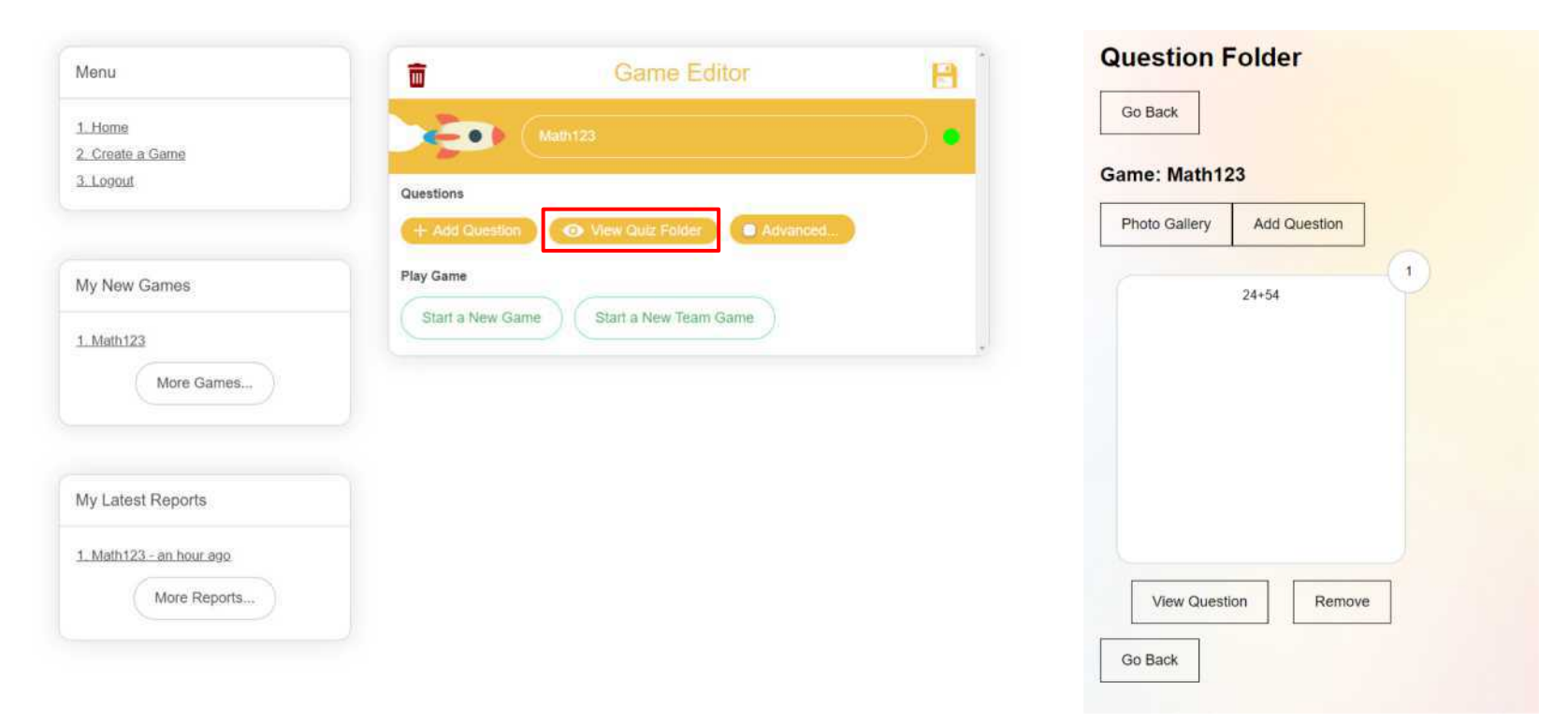

You can also view, edit, add and reorder questions by accessing the Question Folder through the button "View Quiz Folder".

#### **Learn more about Badaboom!**

[How to Start a Game](http://palms.polyu.edu.hk/wp-content/uploads/2020/04/How-to-start-a-game.pdf)

**[How to use Existing Question Bank](http://palms.polyu.edu.hk/wp-content/uploads/2020/03/Badaboom-UseQuestionBank.pdf)** 

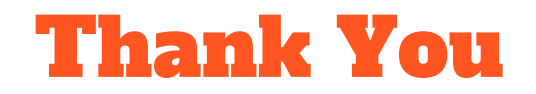